# Step  $1 -$  Sign in to Glow

Visit the Glow sign in screen:<https://glow.rmunify.com/>

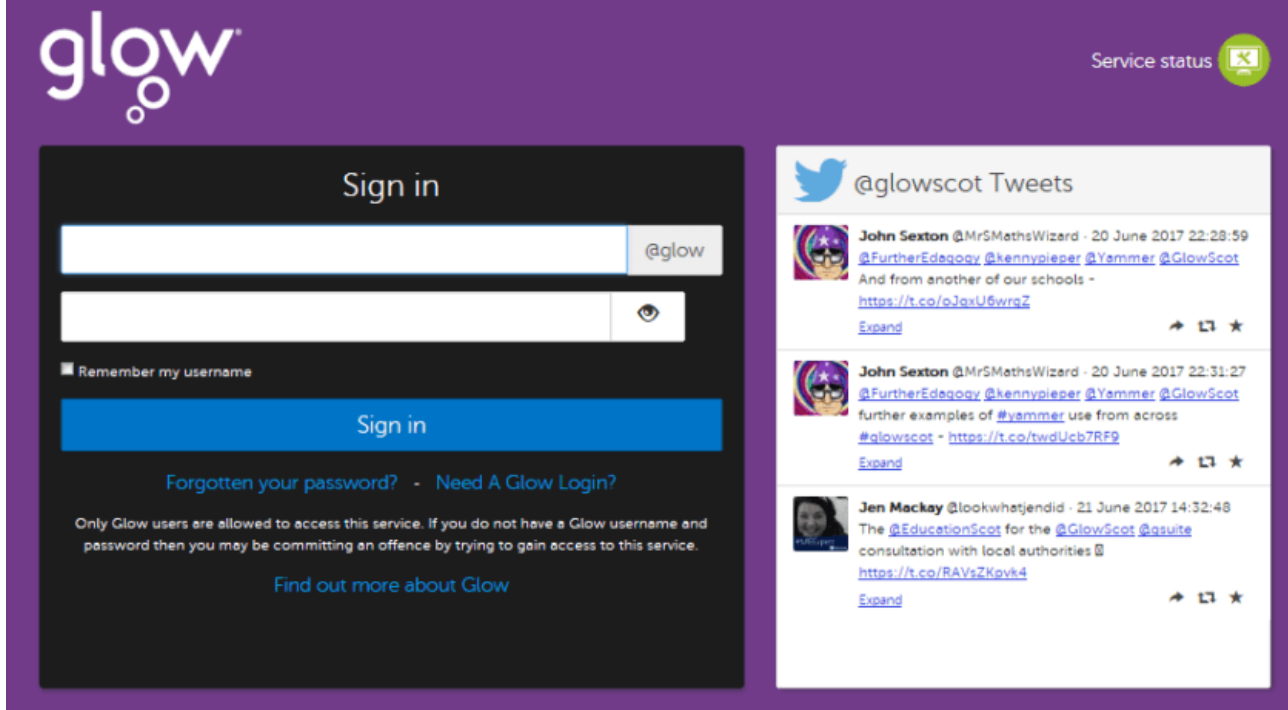

Enter your username and password in the boxes shown (clicking the eye icon allows you to see your password as you type it in) then click 'Sign in'.

### Step 2

That should take you to your launch pad. It looks like this:

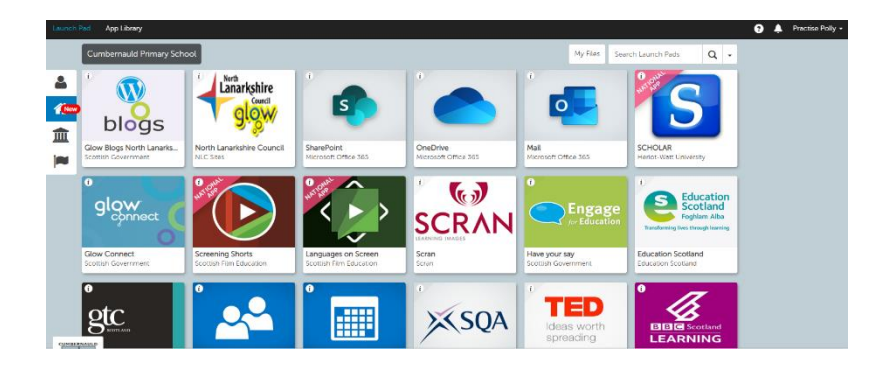

## Step 3

Locate office 365 home on your launch pad.

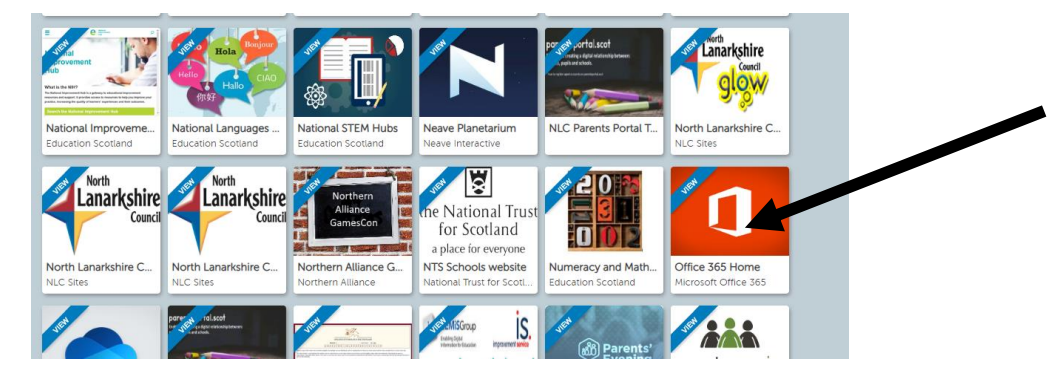

#### Step 4 and 5

- Open Microsoft office 365 to access a range of apps.
- Click on Teams.

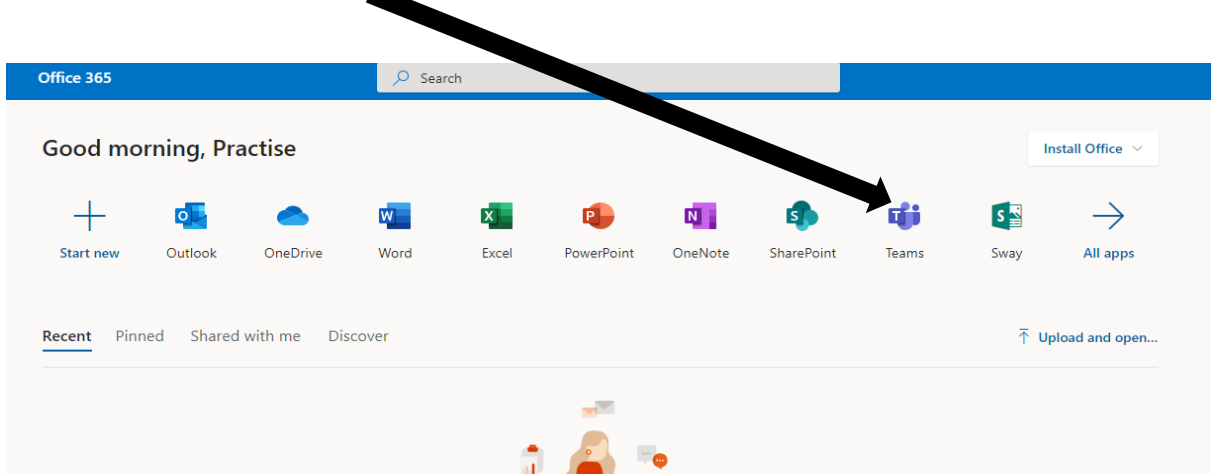

## Step 6

• That should take you to your teams – ready to hook up with your teacher and your tasks. Just press your team icon button.

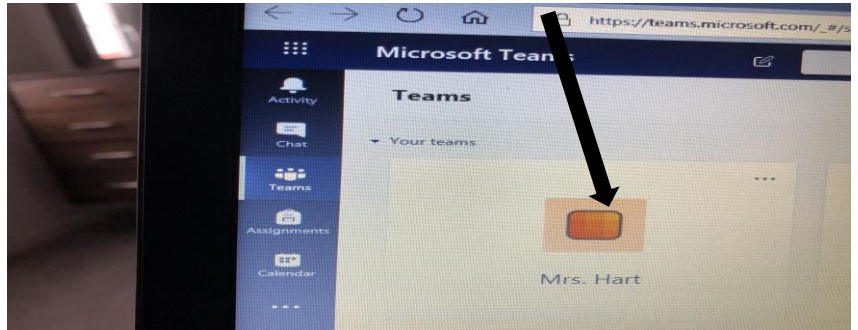

You will see messages from your teacher and questions from your classmates.

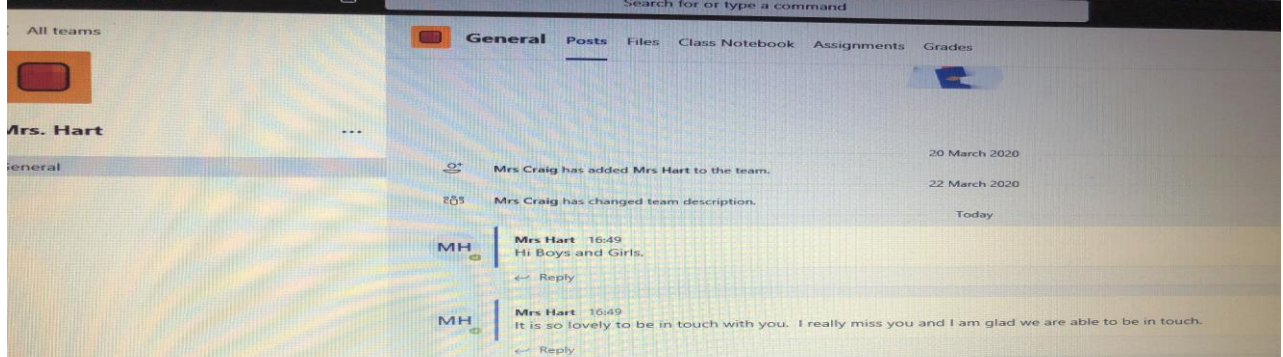

Have a look in files to see if your teacher has set a task for you. Good luck!

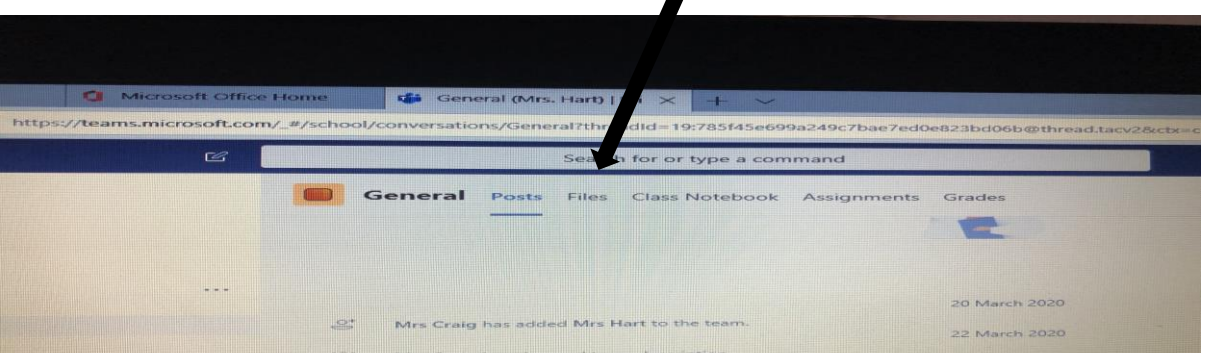